# WINDOWS SERVEUR 2008/2012

BIHEL Pierre

## Table des matières

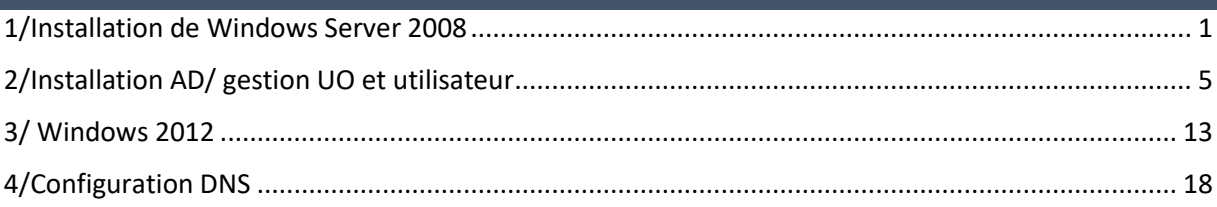

## <span id="page-1-0"></span>1/Installation de Windows Server 2008

#### Pour l'installation cliquer sur « Suivant ».

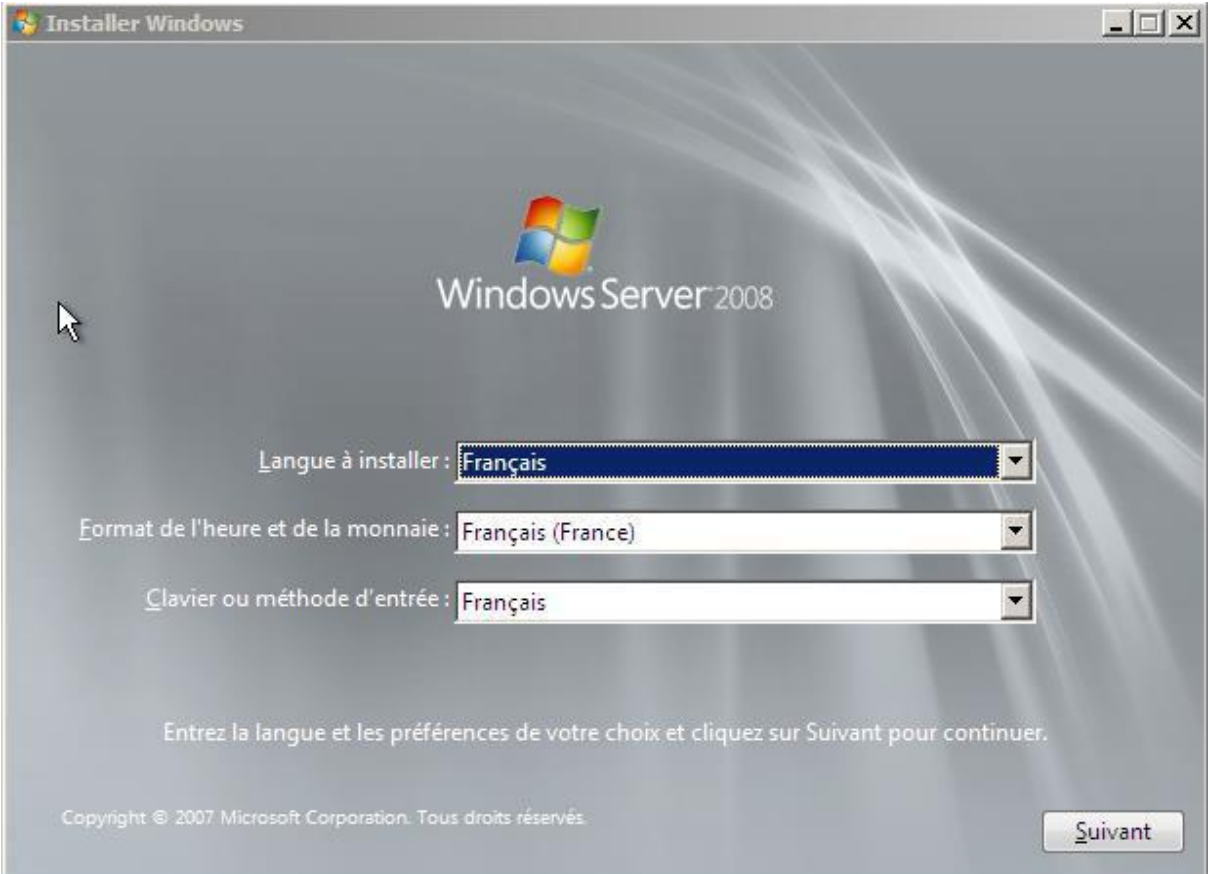

#### Cliquer sur « Installer ».

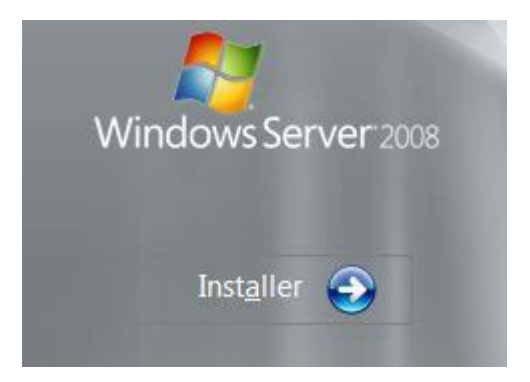

Ensuite choisissez la version entreprise et cliquer sur « Suivant ».

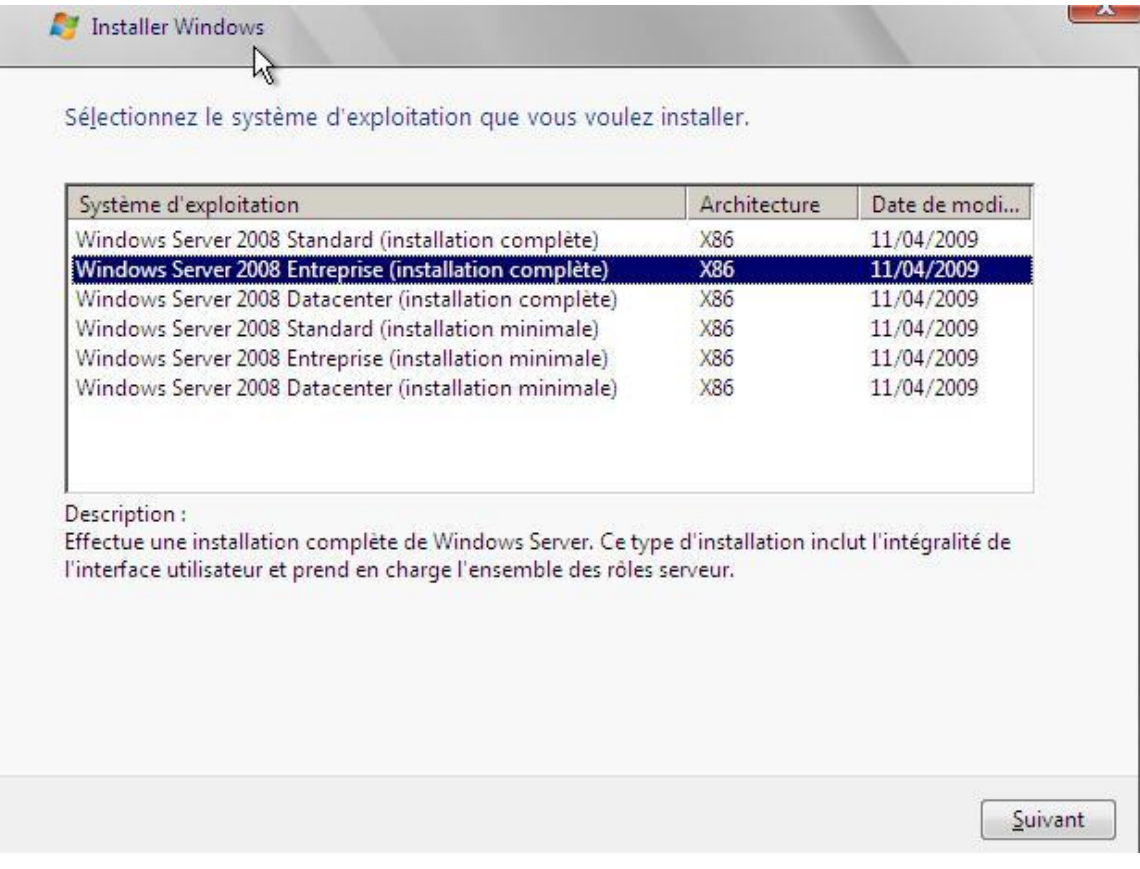

Accepter les termes de contrat et cliquer sur « Suivant ».

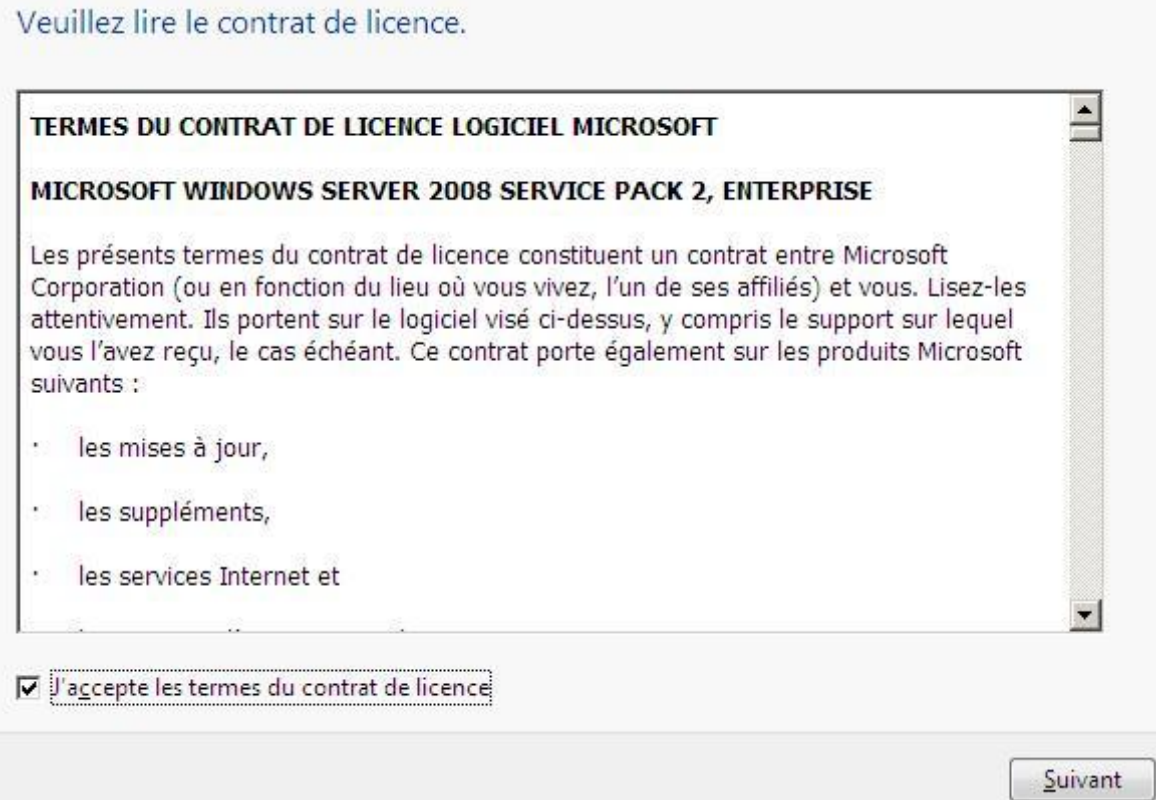

Ici faites une installation personnalisée car l'OS est nouveau.

#### Quel type d'installation voulez-vous effectuer ?

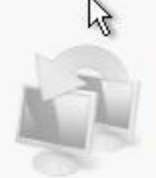

Mise à niveau Conservez vos paramètres, vos fichiers et vos programmes et effectuez la mise à niveau de Windows. Veillez à sauvegarder vos fichiers avant d'effectuer la mise à niveau.

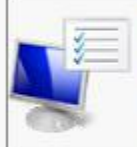

Personnalisée (option avancée) Installez une nouvelle copie de Windows, sélectionnez l'emplacement d'installation, ou modifiez les disques et les partitions. Cette option supprime vos fichiers, paramètres et programmes.

Comment choisir?

La mise à niveau a été désactivée.

- Pour la mise à niveau, démarrez l'installation à partir de Windows.

Sélectionner le disque présent et cliquer sur « Suivant ».

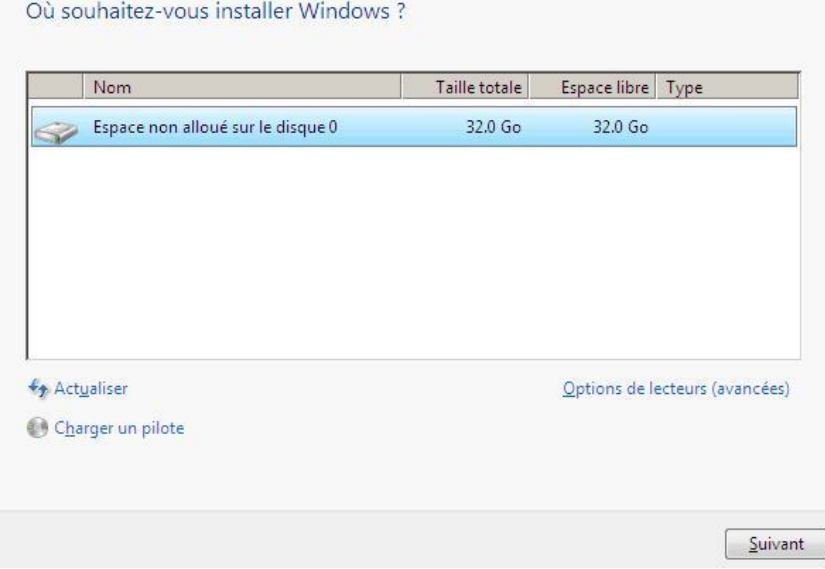

Ensuite saisir le mot de passe Administrateur et cliquer sur « OK ».

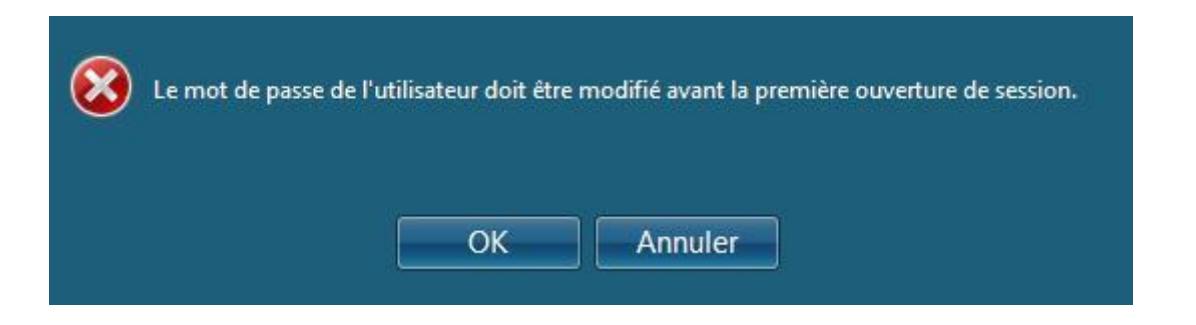

Voici la fenêtre d'authentification.

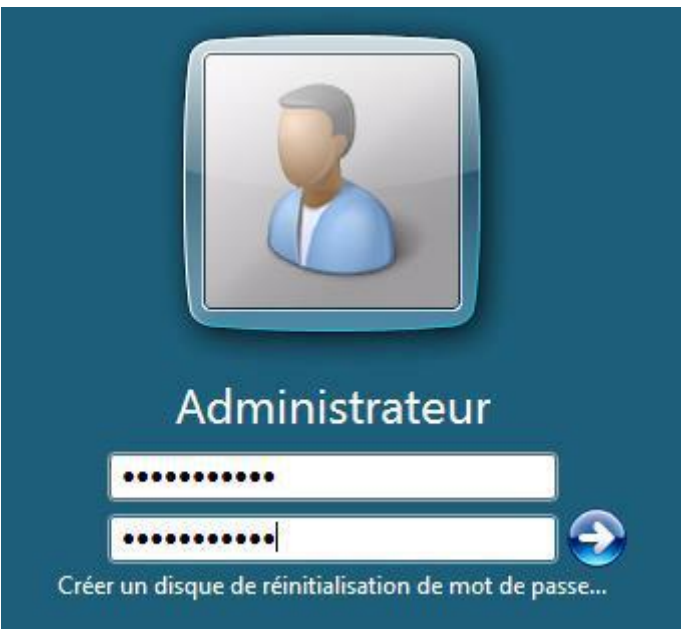

Une fois le login mot de passe rentré vous accèderez au bureau et au panneau de configuration.

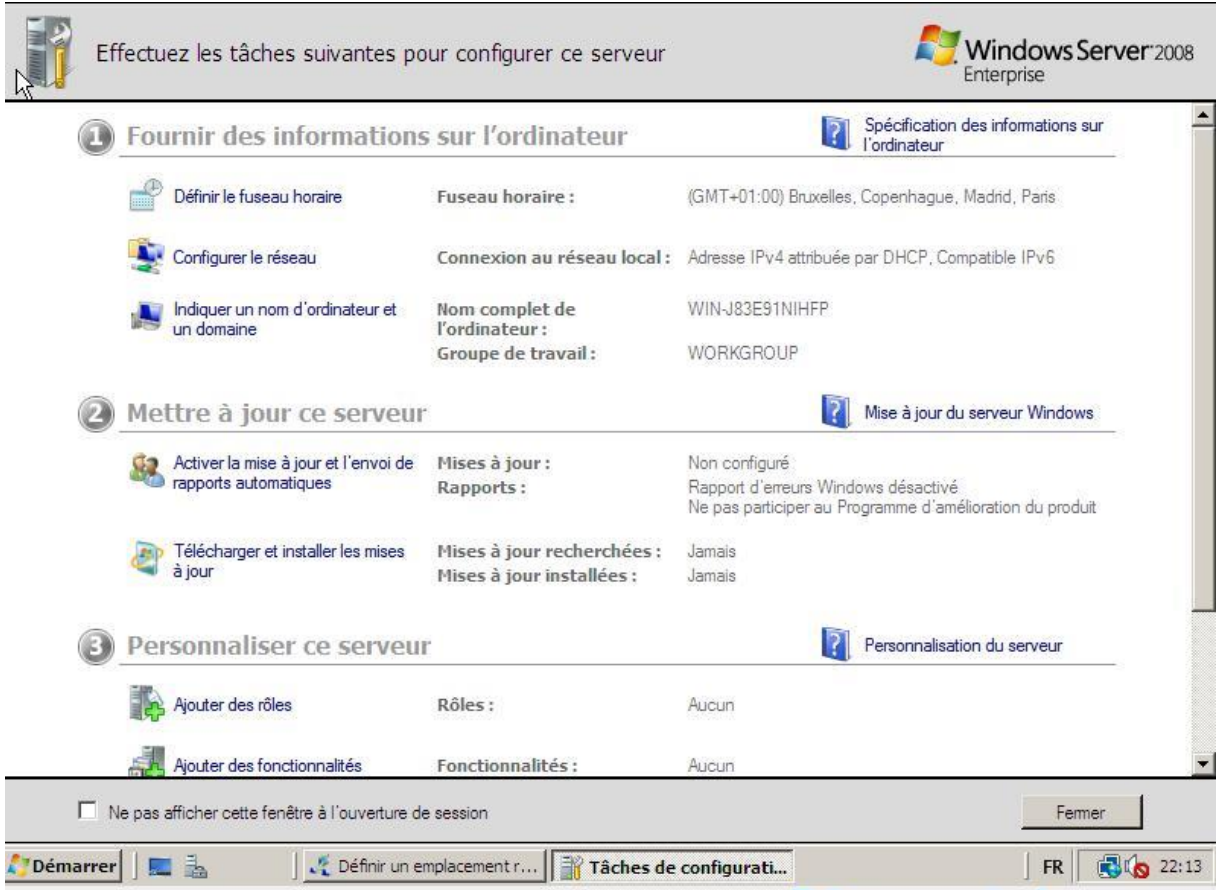

## <span id="page-5-0"></span>2/Installation AD/ gestion UO et utilisateur

Tout d'abord, nous allons dans « **Démarrer** », taper l'exécutable « **dcpromo.exe** » qui signifie (**D**omain **C**ontroller **P**romotion) pour gérer un contrôleur de domaine.

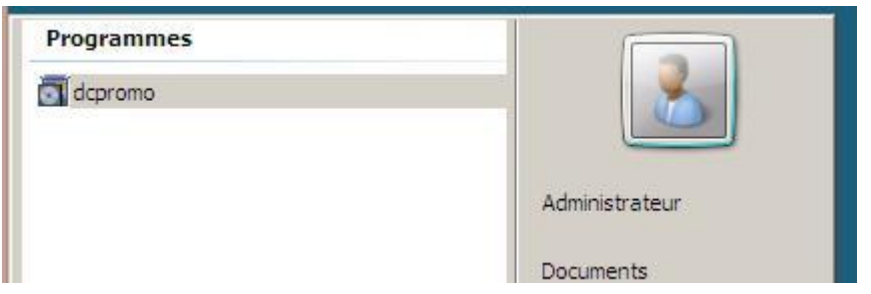

Ensuite, nous devons cocher la case « **Utiliser l'installation en mode avancé** » et « **Suivant** ».

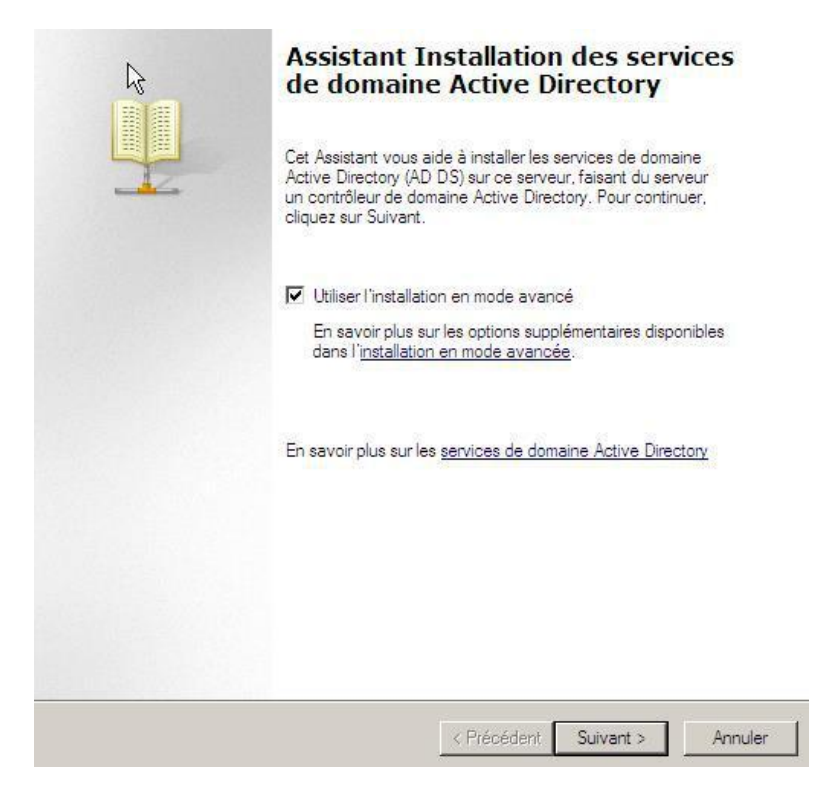

Ensuite, nous cochons le paramètre du serveur **DNS** pour installer le service **DNS** et nous cliquons sur « **Suivant** »

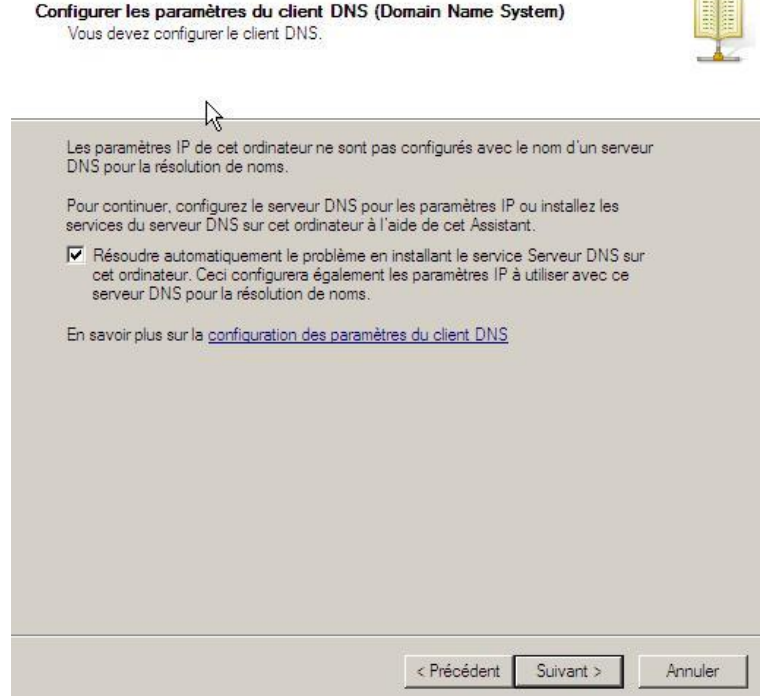

Ensuite, nous créons une nouvelle forêt pour ajouter et créer un domaine principal et une arborescence. Nous cliquons sur « **Suivant** »

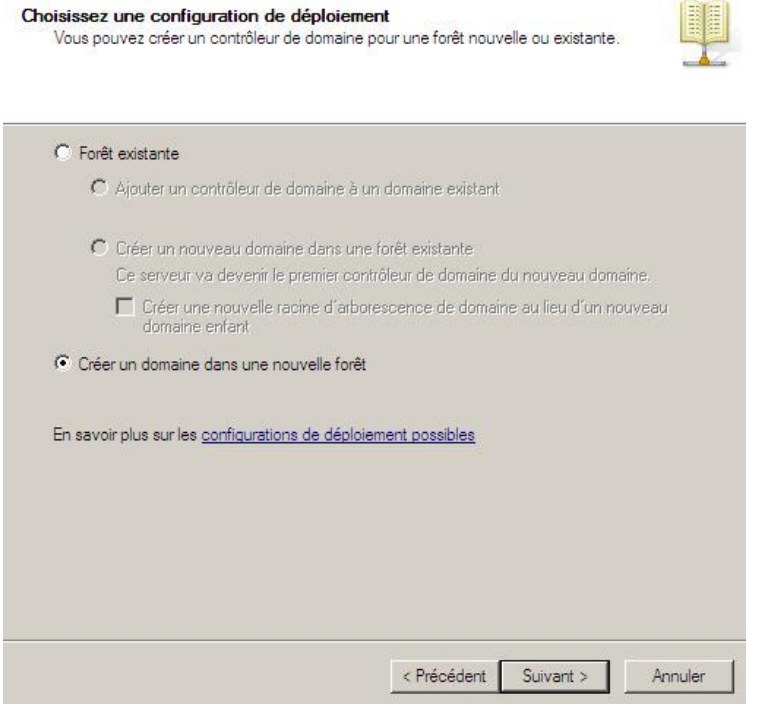

Ensuite, nous saisissons un nom de domaine racine (principal) et nous cliquons sur « **Suivant** »

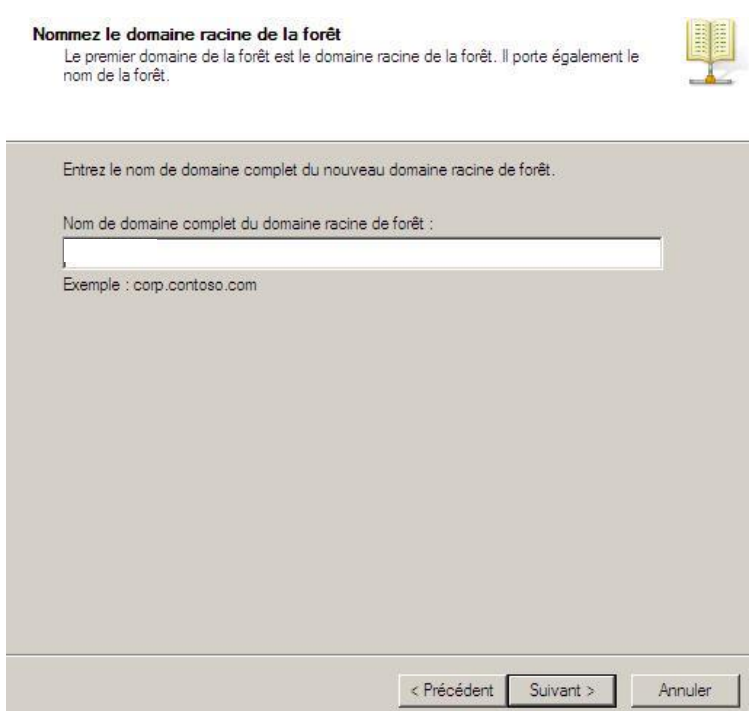

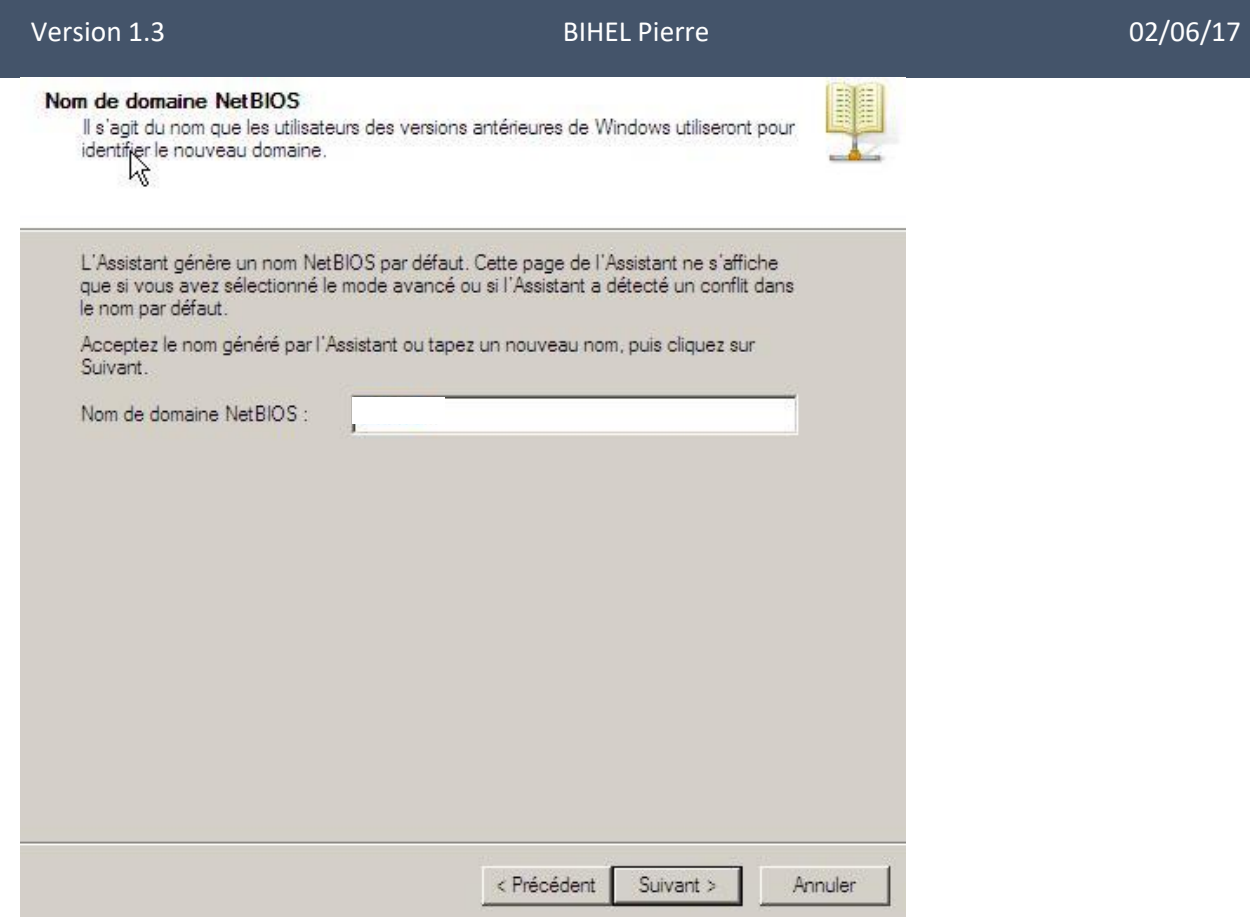

Ensuite, nous devons choisir le niveau fonctionnel de la forêt sous **Windows Server 2008** et nous cliquons sur « **Suivant** »

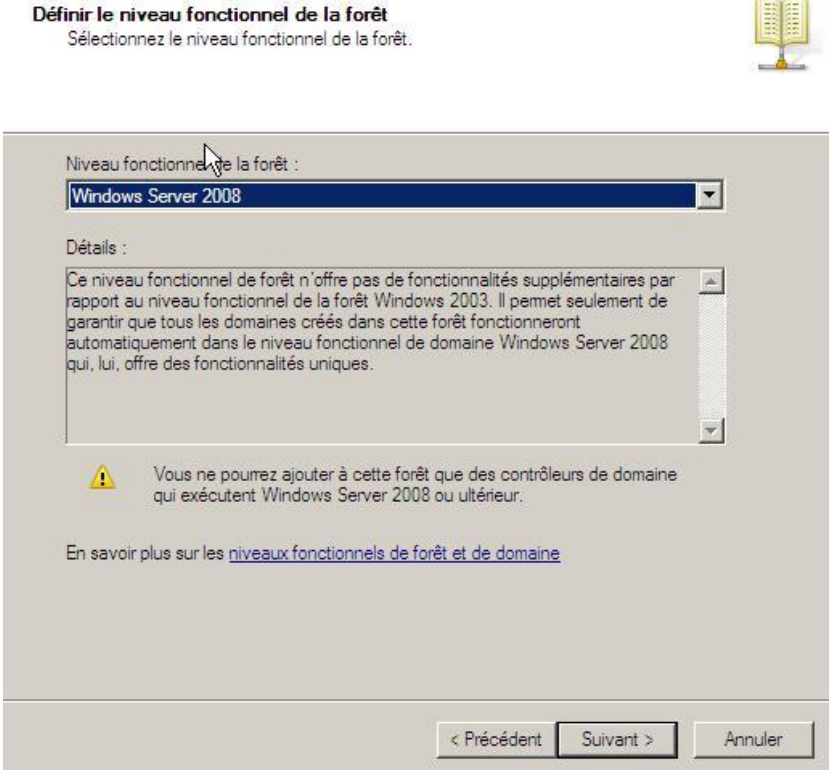

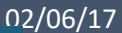

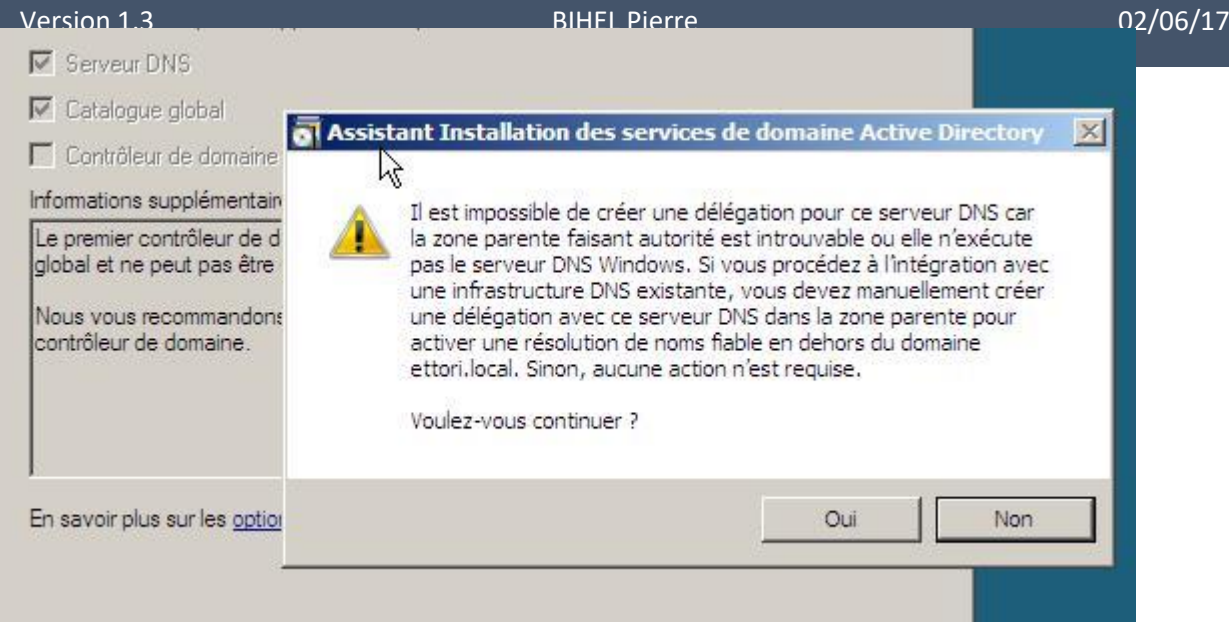

Cliquer sur « oui » et par la suite cliquer sur « suivant ».

Mettez le mot de passe que vous souhaitez.

Mot de passe administrateur de restauration des services d'annuaire

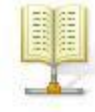

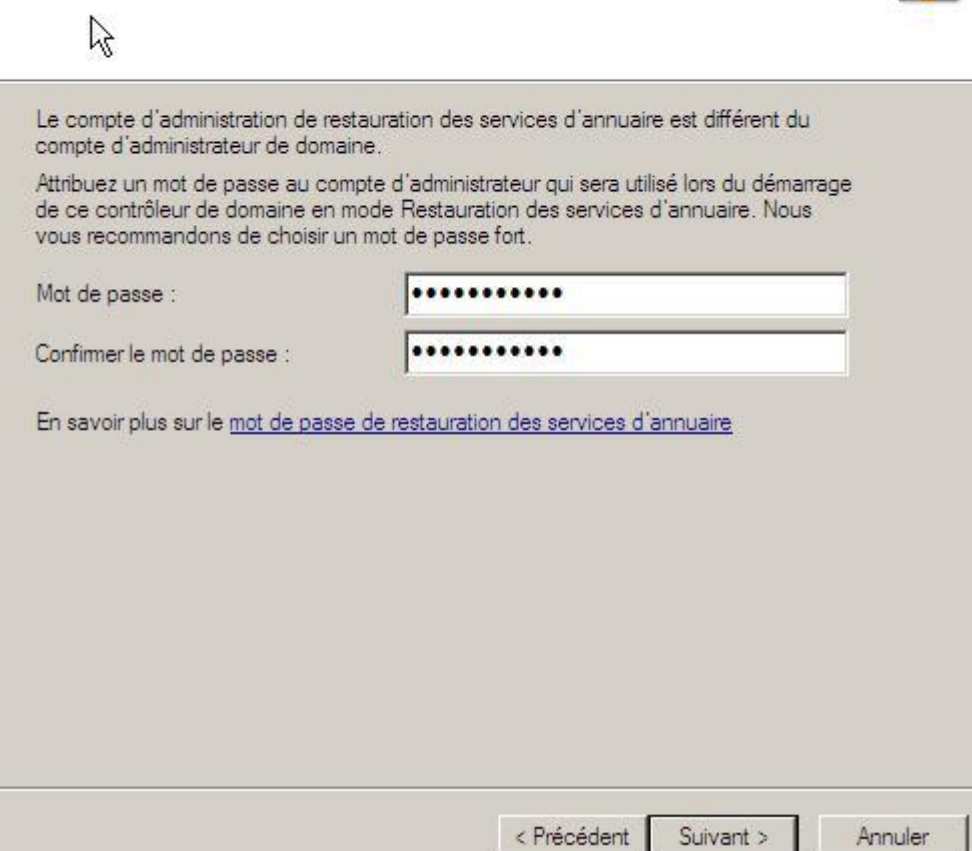

Puis, une fois les paramètres vérifiés, nous cliquons sur « **Suivant** » pour terminer l'installation du serveur de domaine

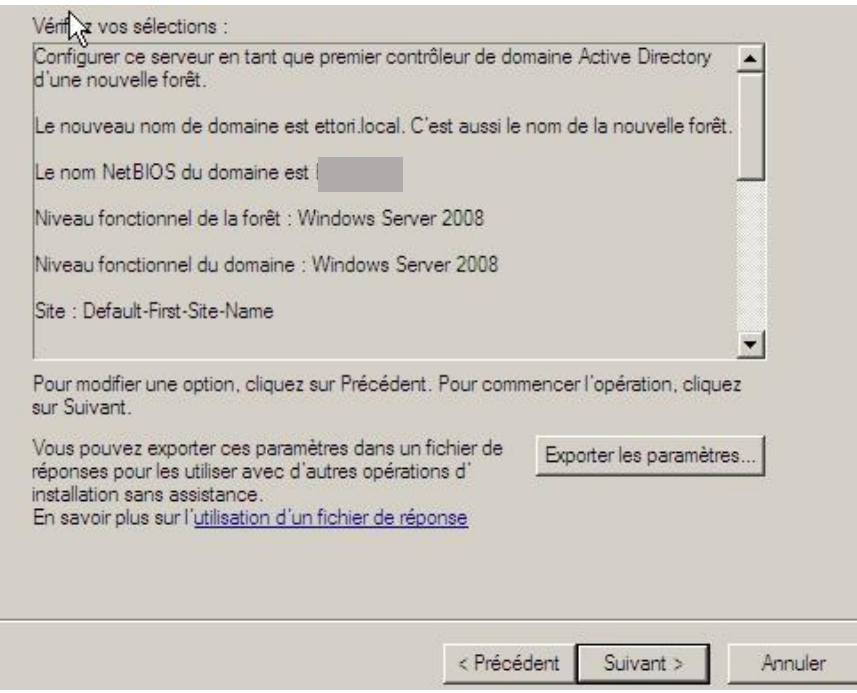

Enfin, une fois qu'elle est terminée, nous cliquons sur « **Terminer** » et nous devons redémarrer le serveur pour confirmer.

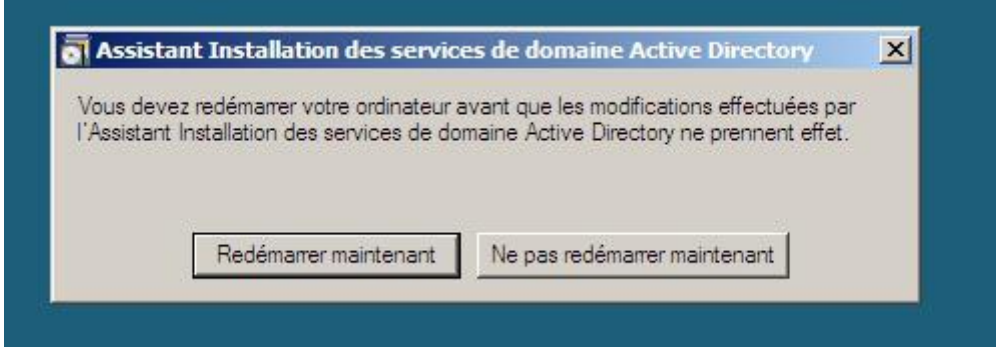

C'est à partir de cette console que vous pouvez ajouter des rôles et des fonctionnalités.

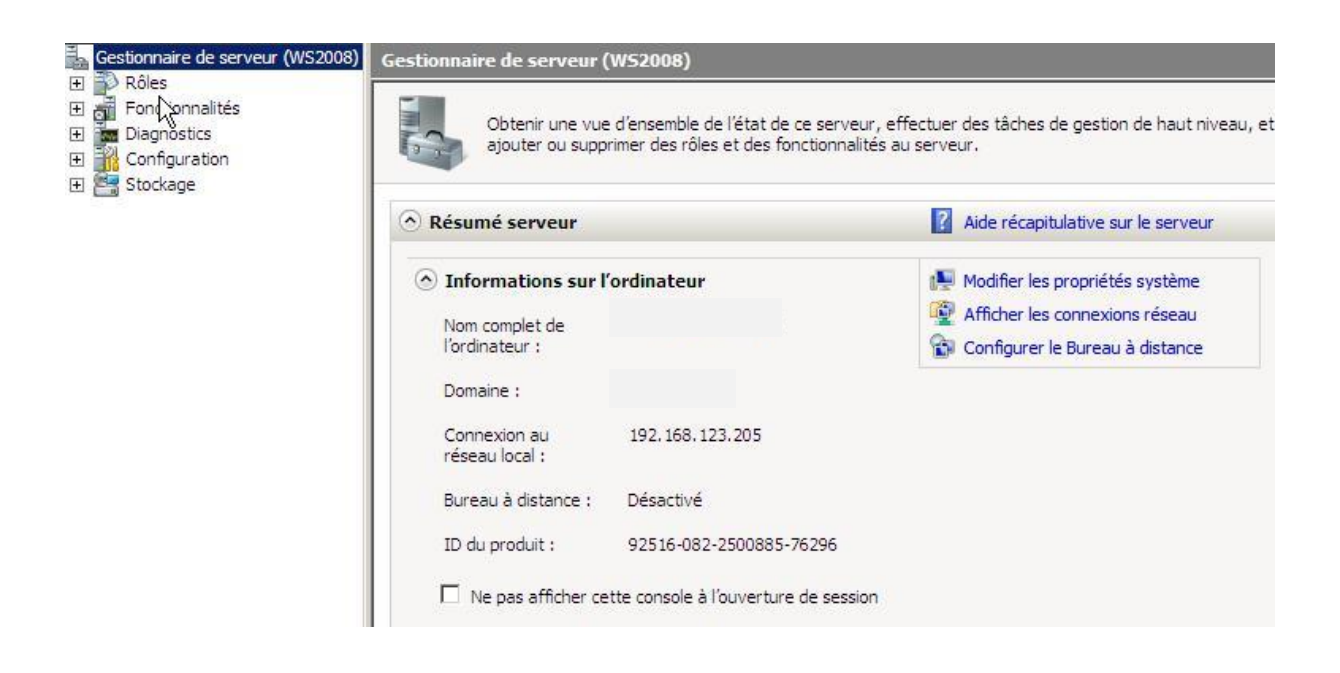

C'est également à partir de cette console que vous pouvez créer l'arborescence avec les UO avec les comptes utilisateur.

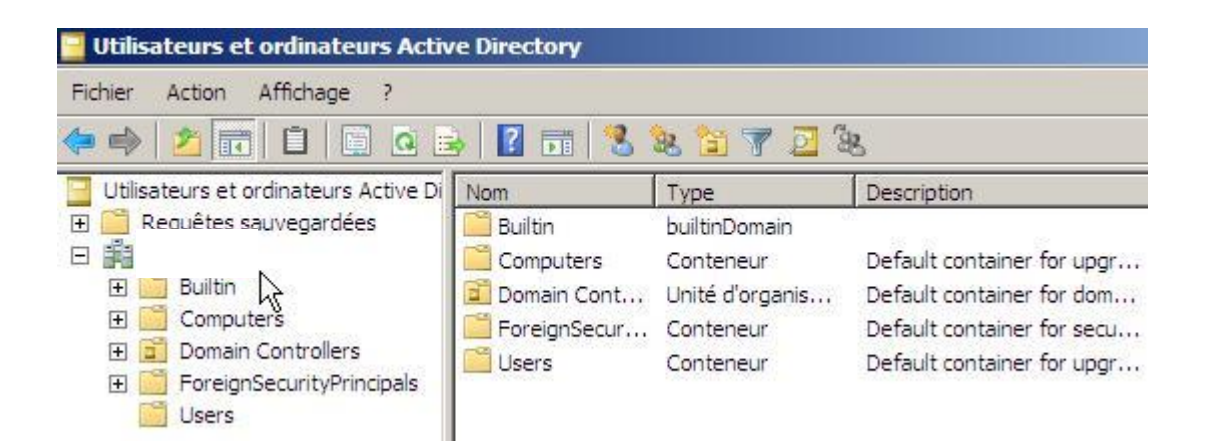

Création d'utilisateur

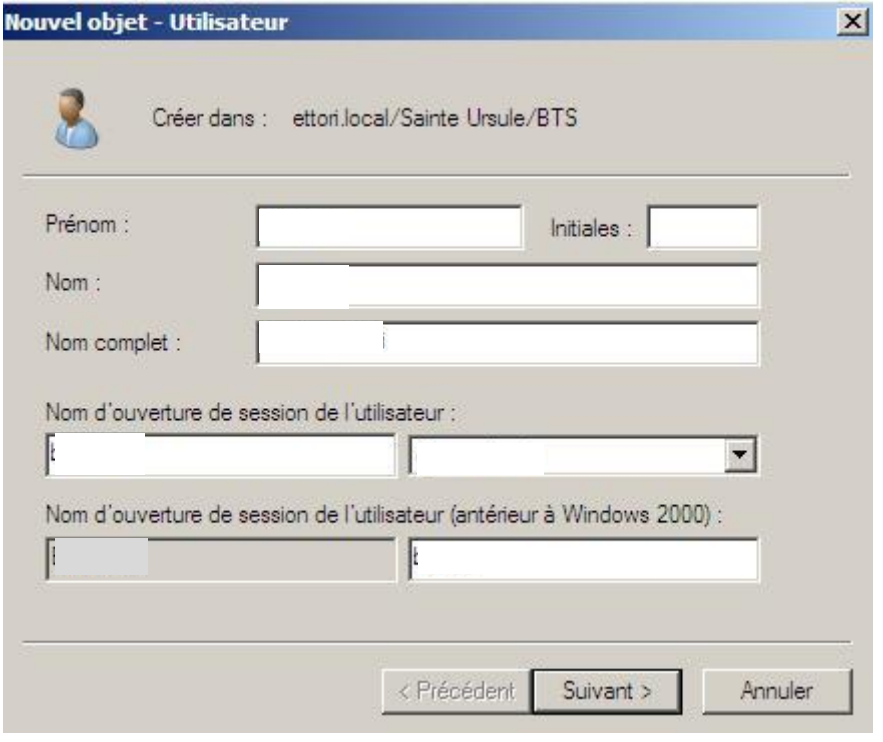

#### Gestion des quotas utilisateur

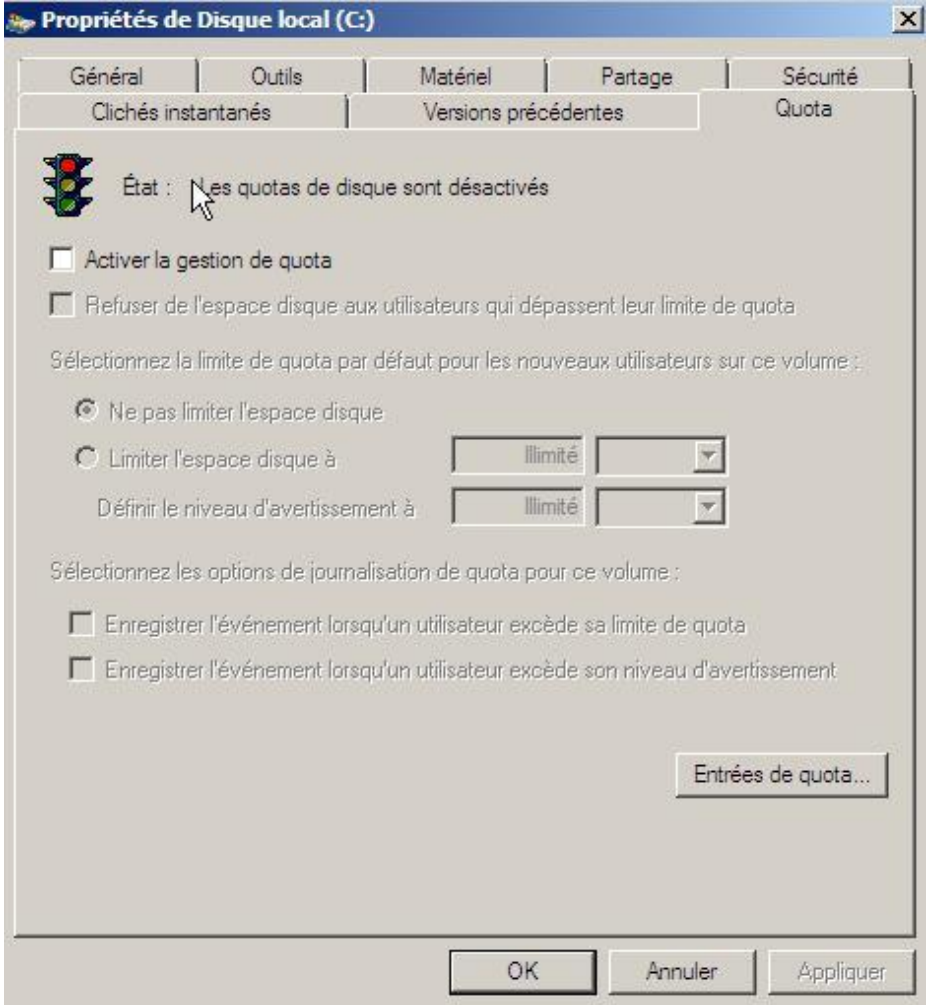

Version 1.3 **DETER IN A SET A SET A SET A SET A SET A SET A SET A SET A SET A SET A SET A SET A SET A SET A SE** 

### <span id="page-13-0"></span>3/ Windows 2012

Le panneau de configuration de W2012 se présente de cette manière

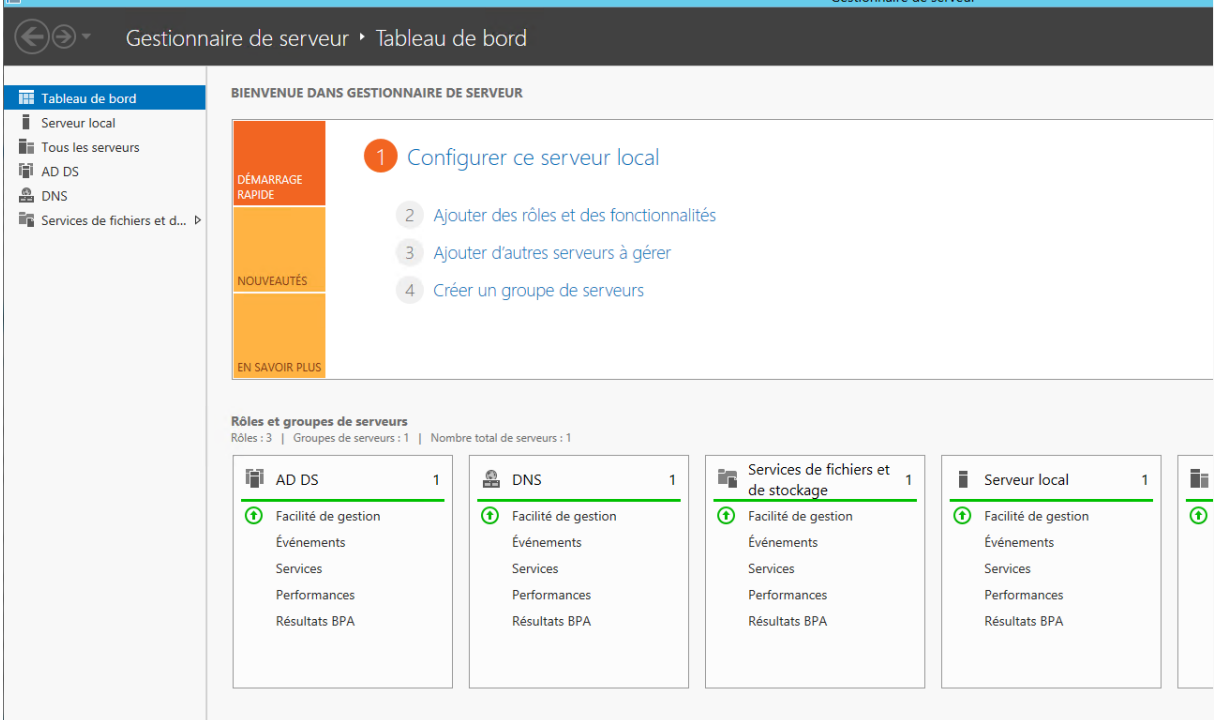

#### Ajout d'un domaine

Cliquer sur «**Gérer**» et ensuite cliquer sur **« Ajouter des rôles et fonctionnalités** »

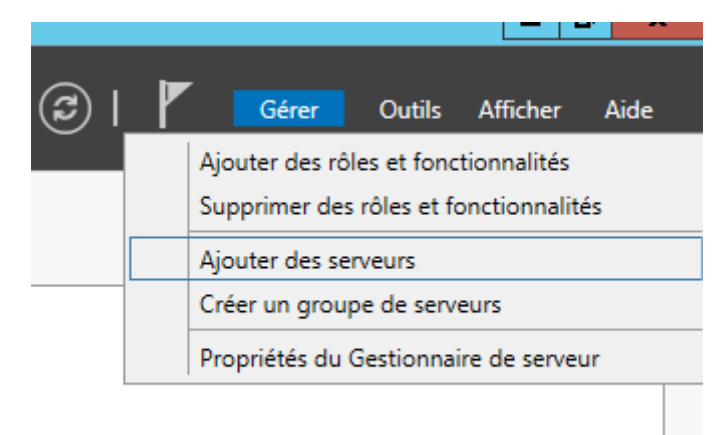

#### Sélectionner le service AD DS. Lors des informations demandées remplissez les et cliquer sur « Suivant ».

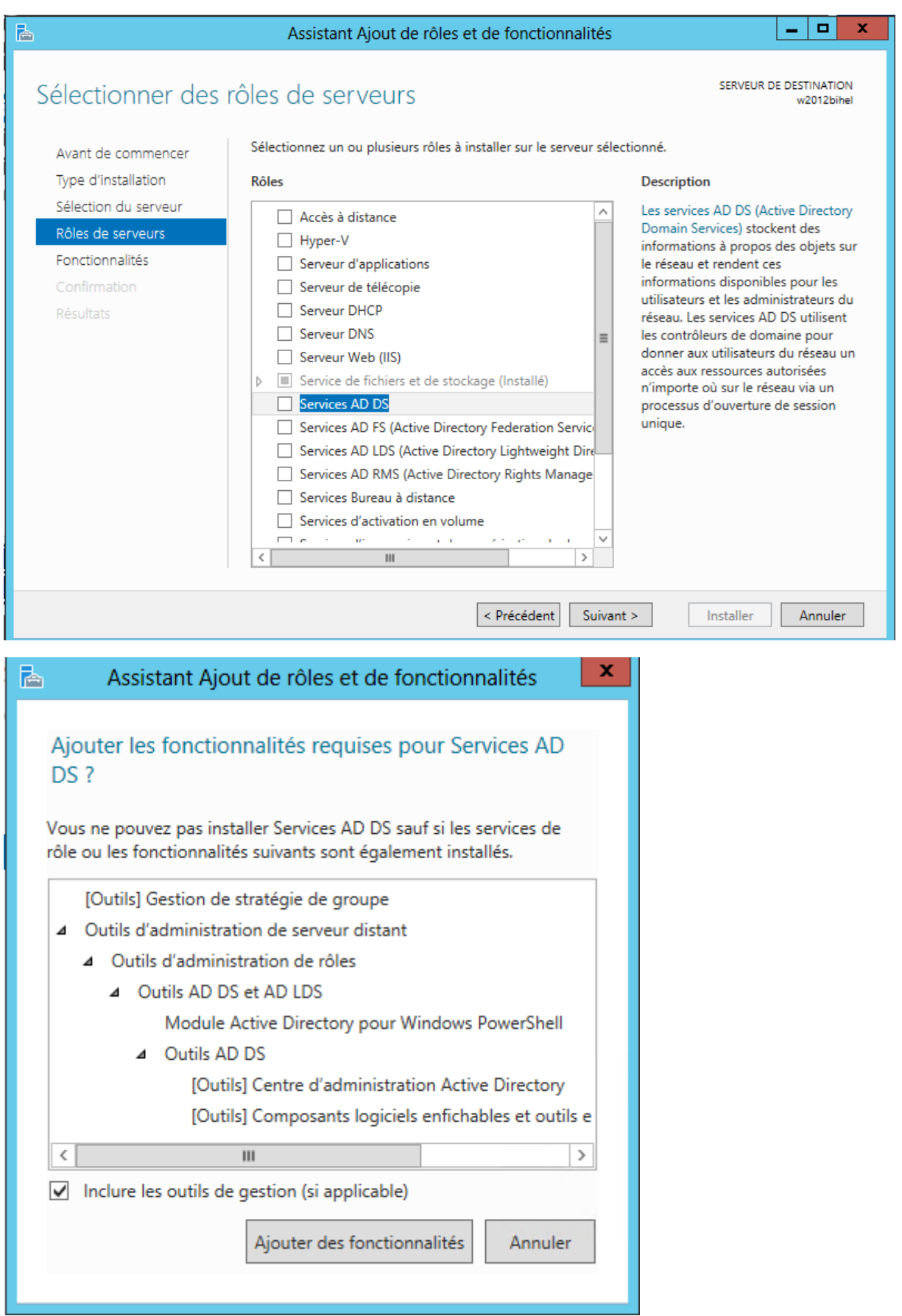

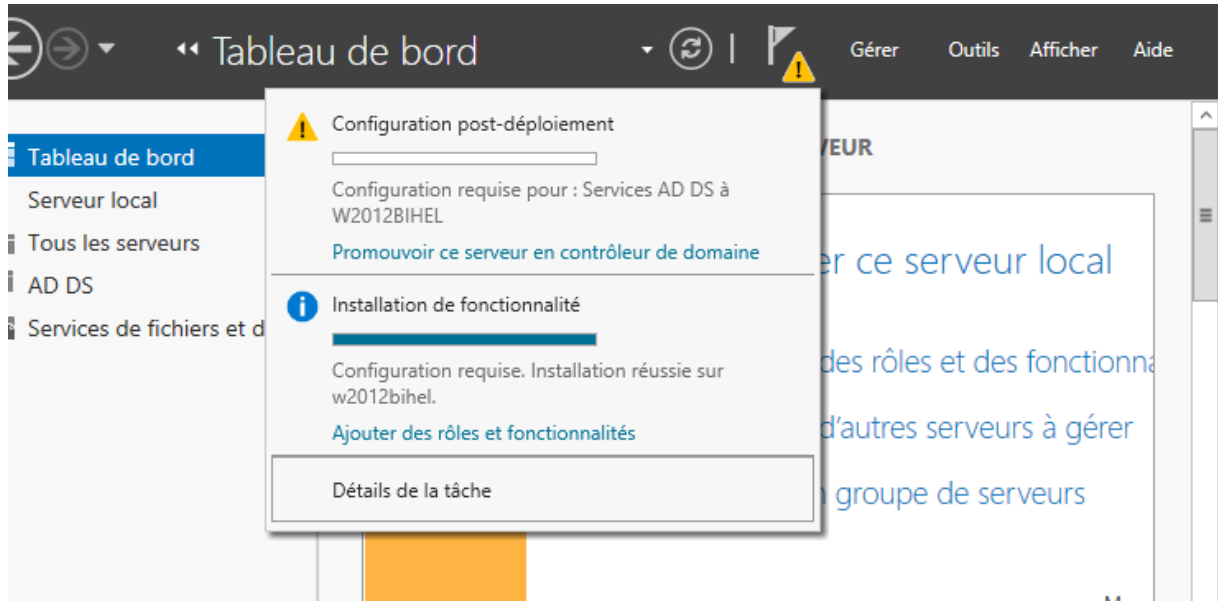

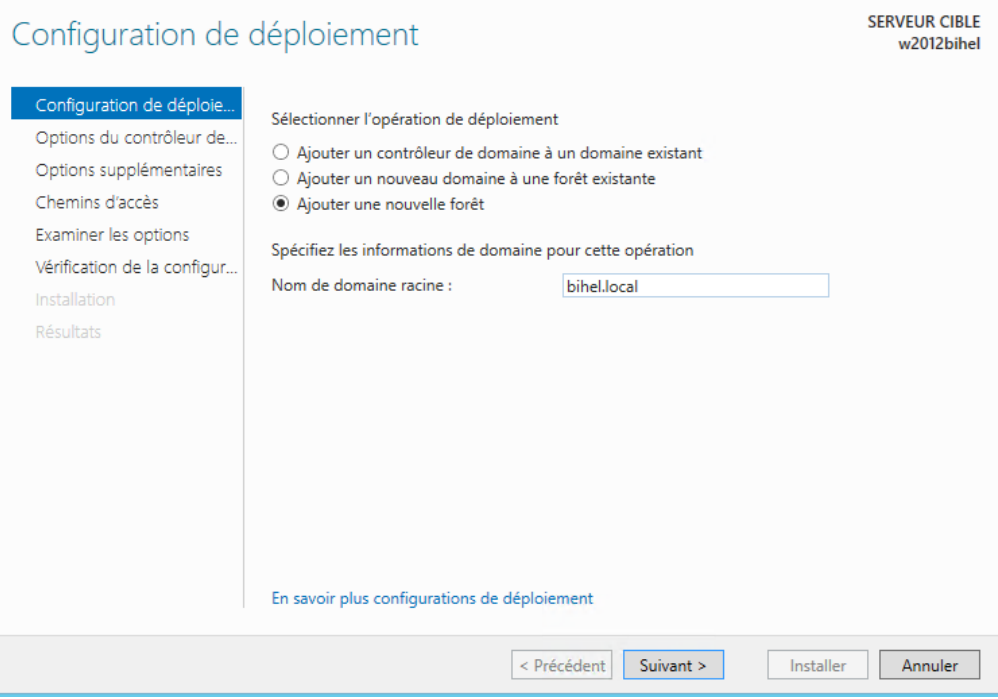

#### version 1.3 **BIHEL Pierre** 1.3 **BIHEL Pierre** 1.3 **BIHEL Pierre** 1.3 **COLOGIST**

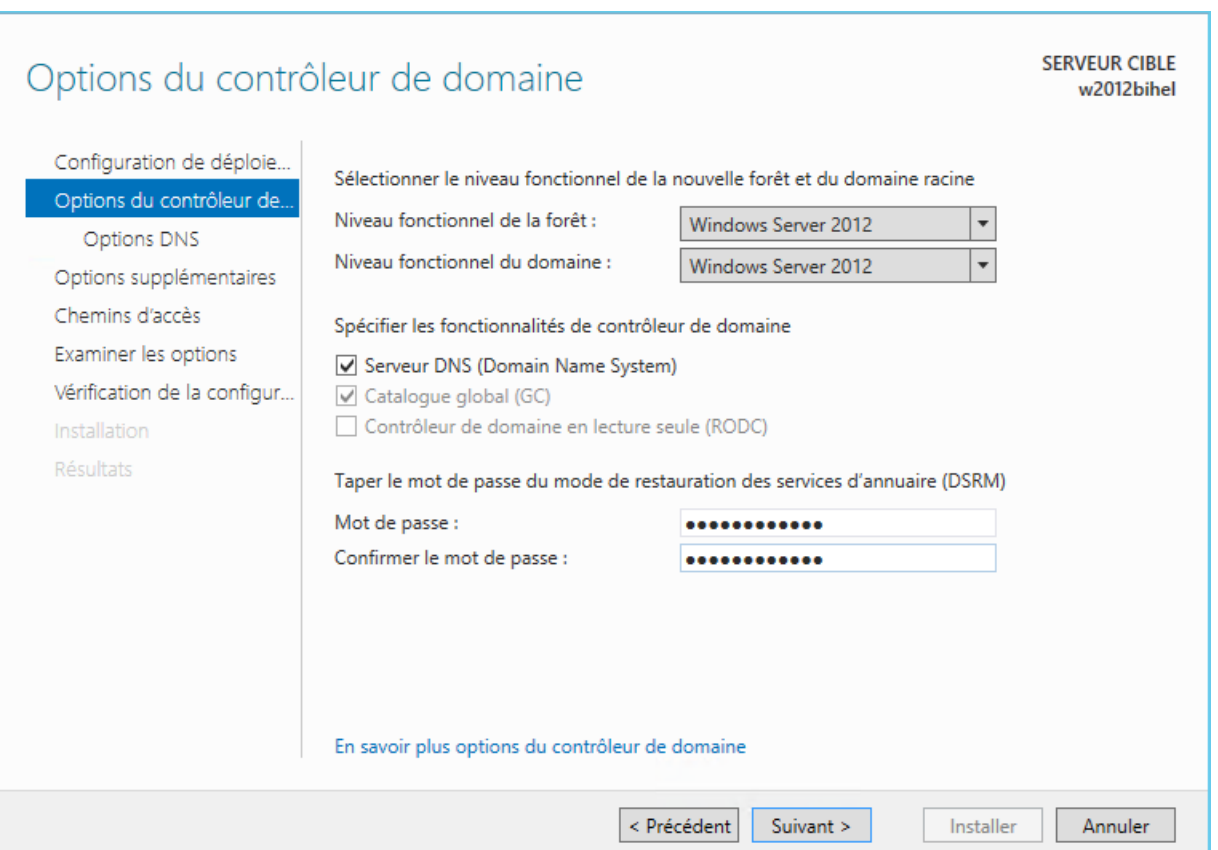

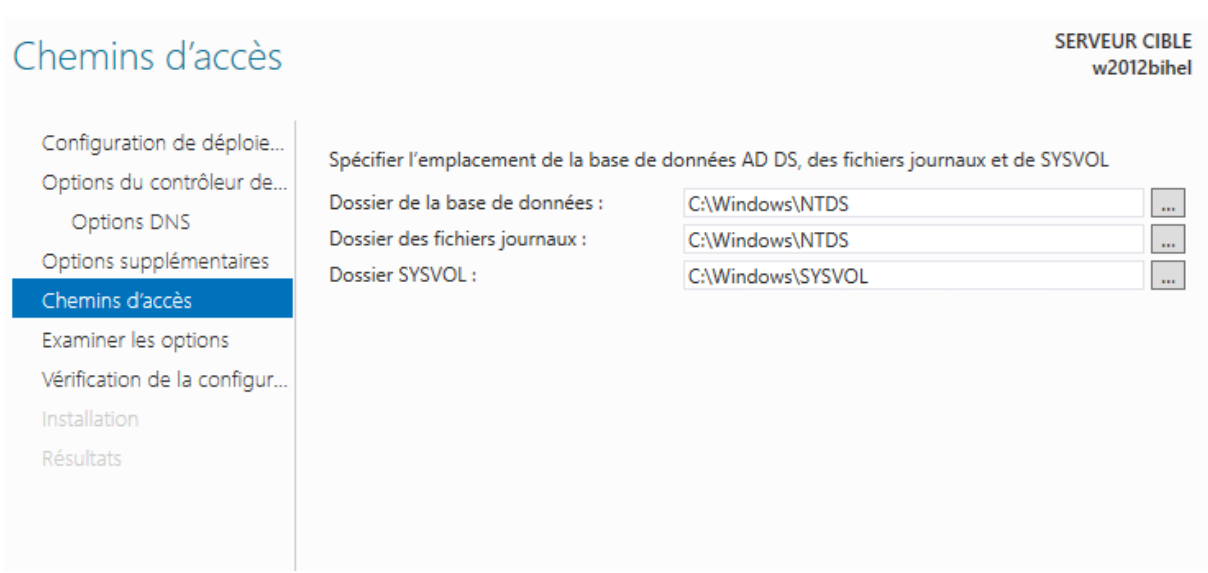

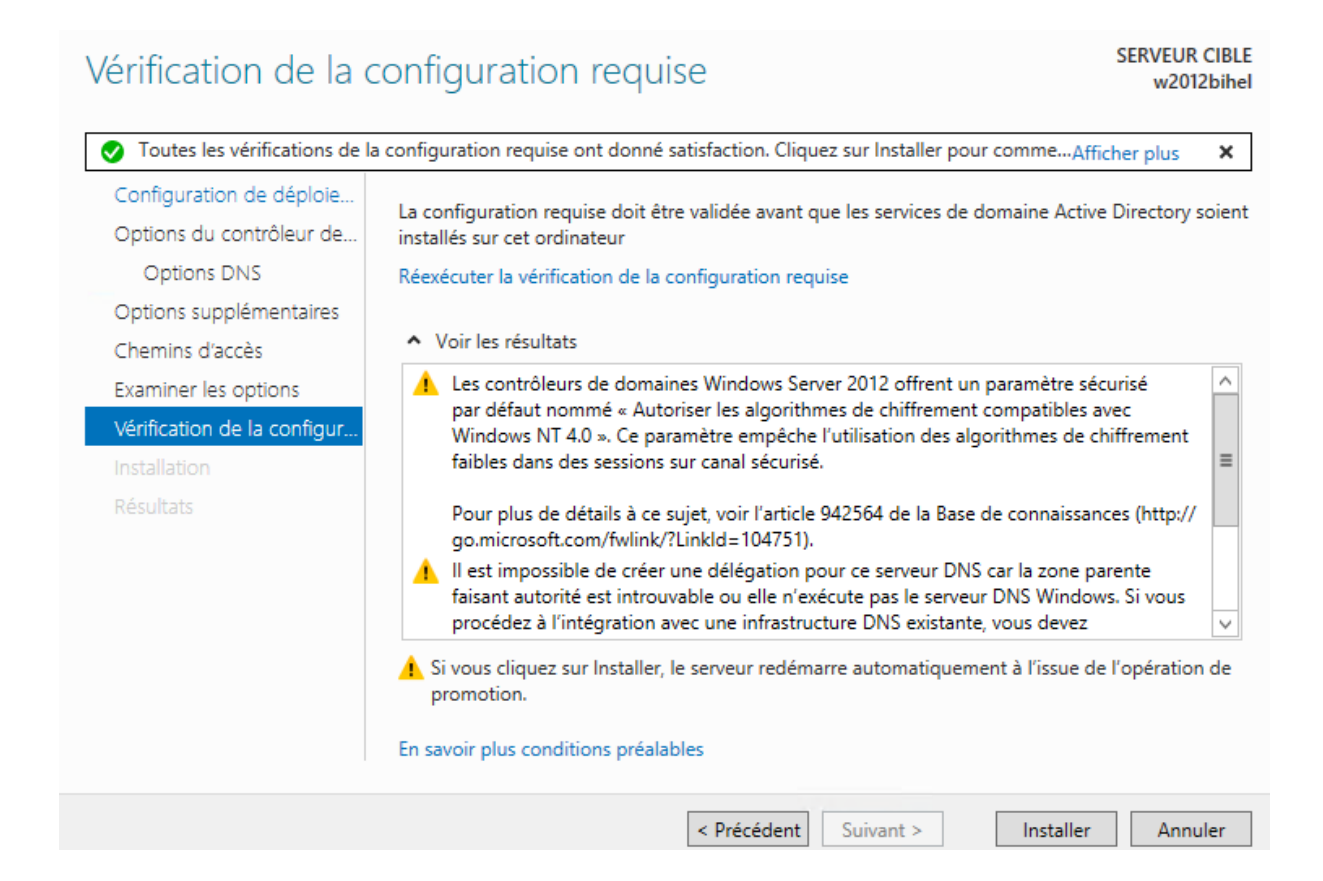

# <span id="page-18-0"></span>4/Configuration DNS

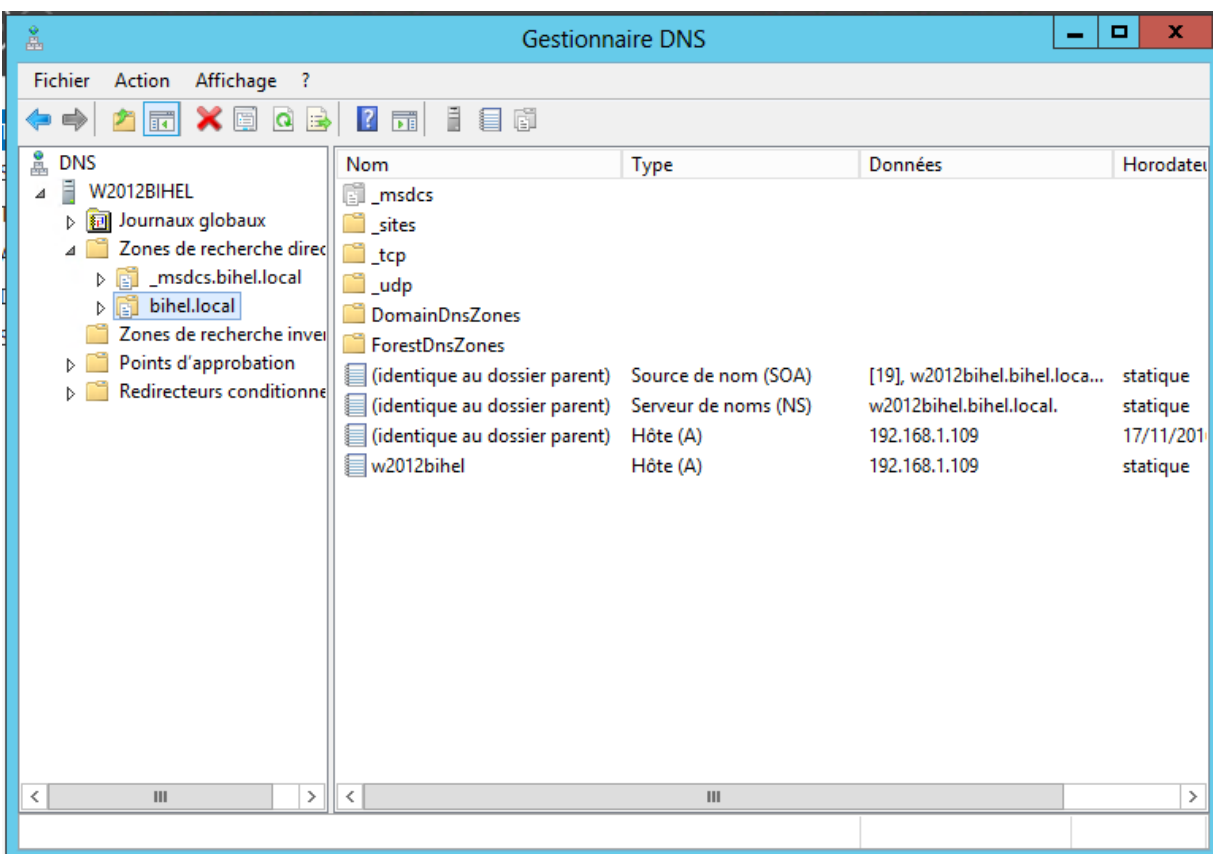

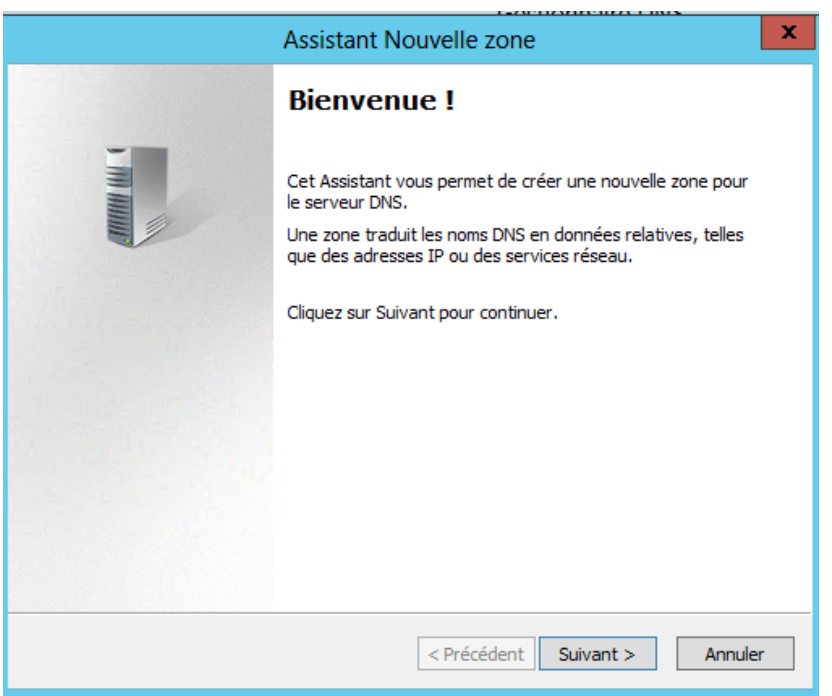

#### Sélectionner « Zone Principale ».

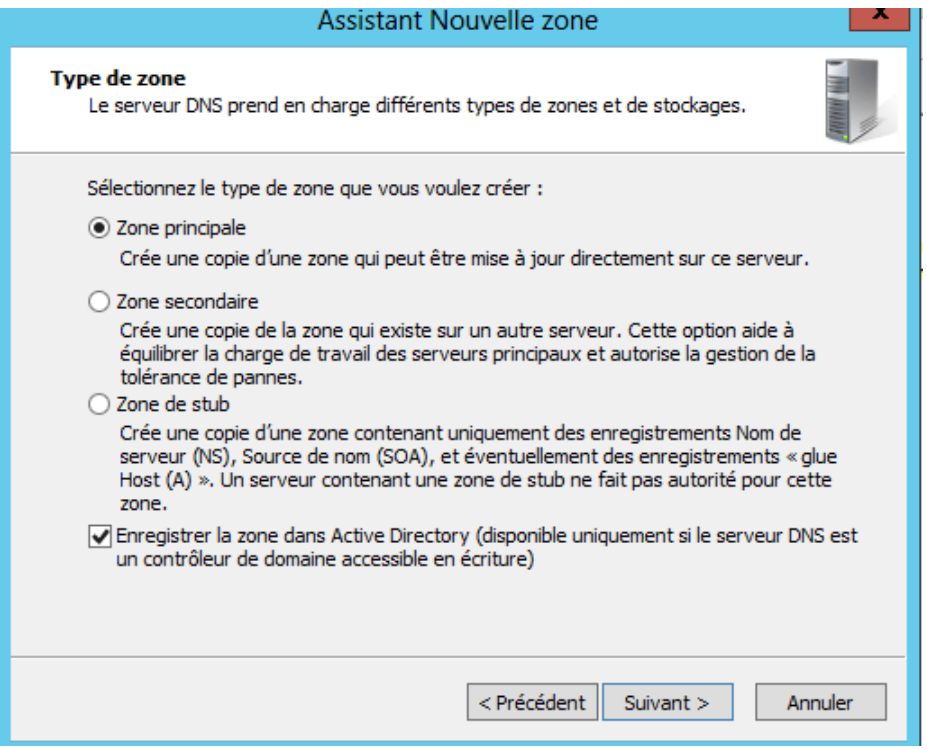

Mettez l'ID réseau et cliquer sur « Suivant ».

![](_page_19_Picture_38.jpeg)

![](_page_20_Picture_23.jpeg)

![](_page_20_Picture_24.jpeg)

Voici les fichiers de configuration DNS maintenant prêts.